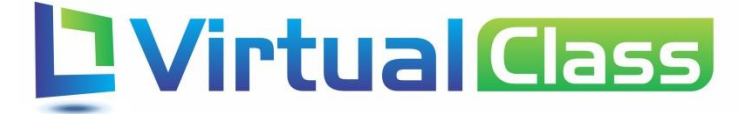

# Manual do Professor – Frequência VIRTUALCLASS SYSTEMS

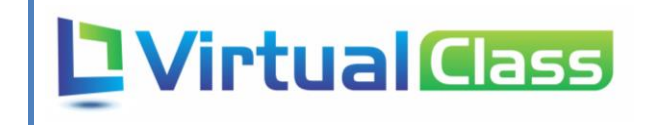

## Sumário

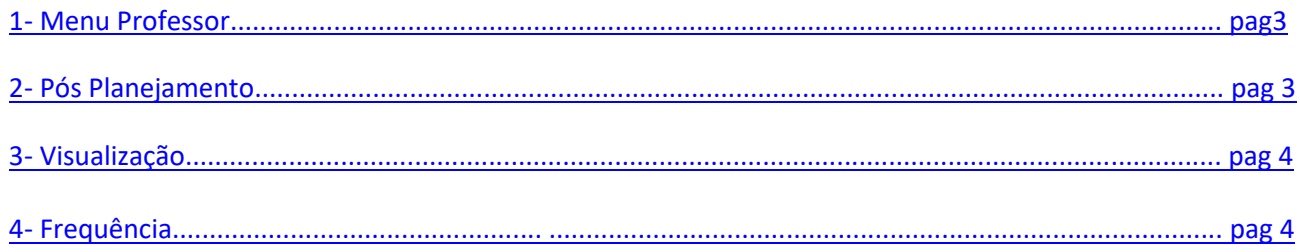

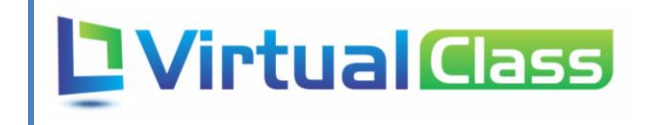

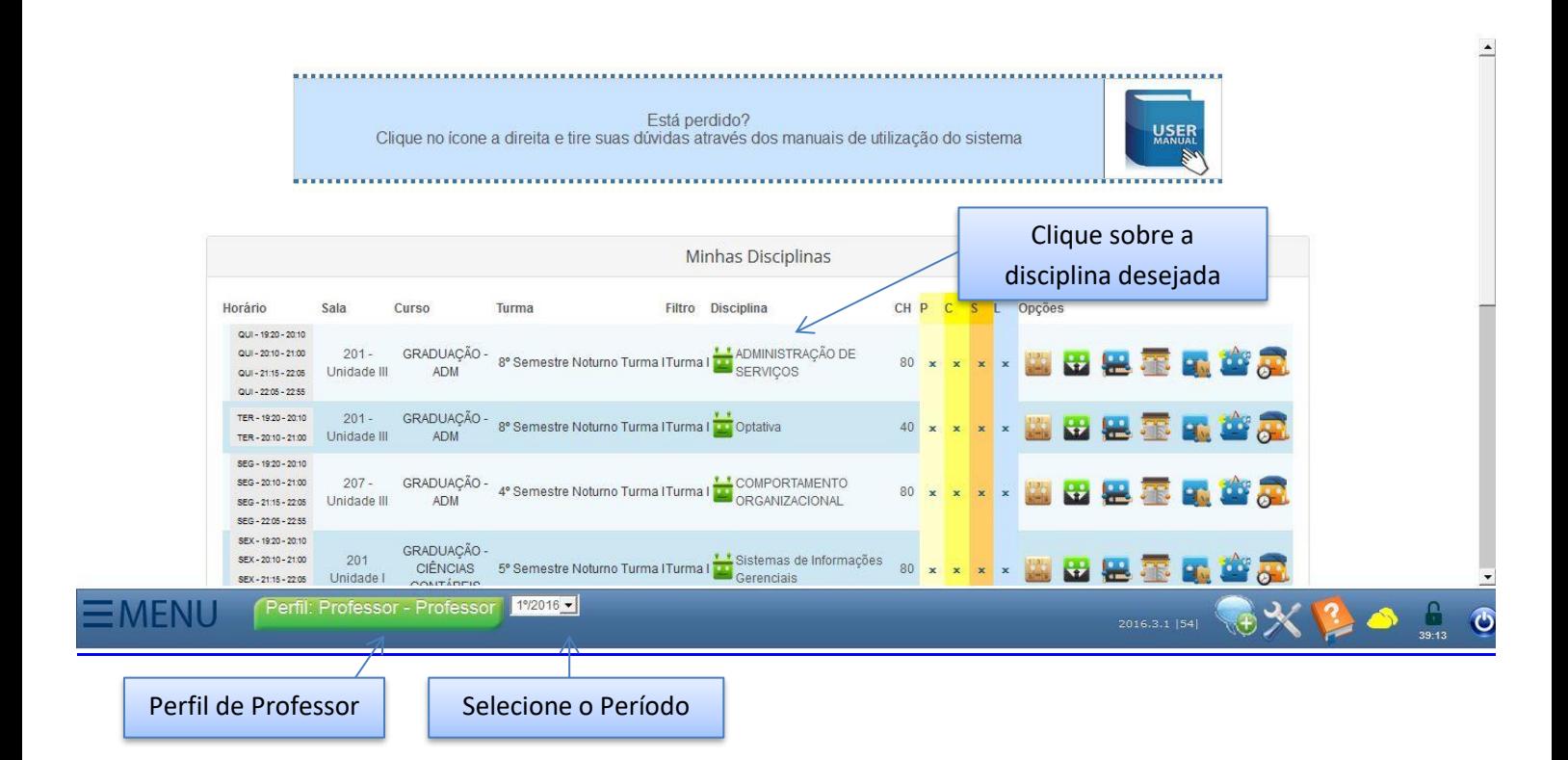

### 2 – Pós Planejamento

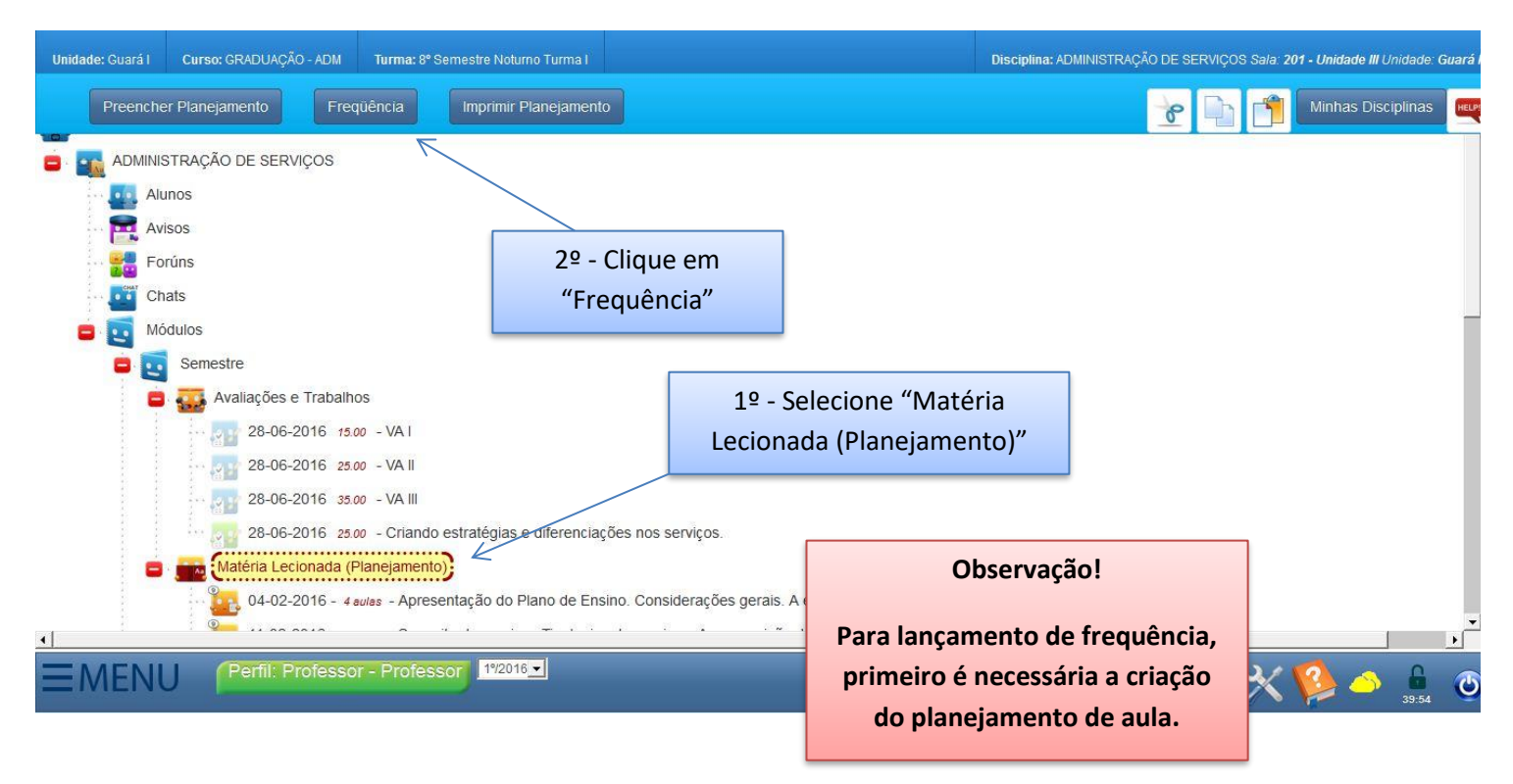

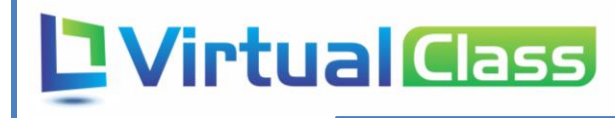

Selecione o modo de visualização para preenchimento de faltas.

#### 3 – Visualização

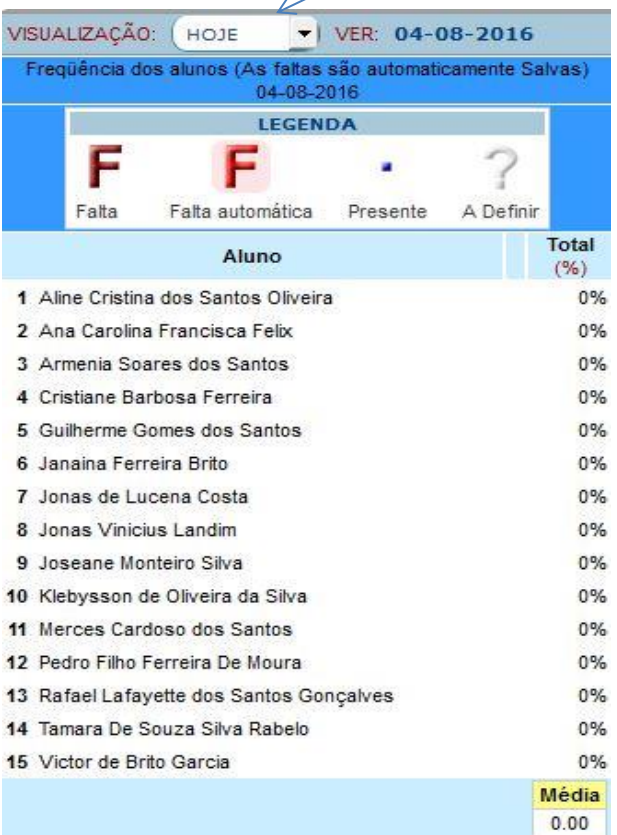

#### 4 – Frequência

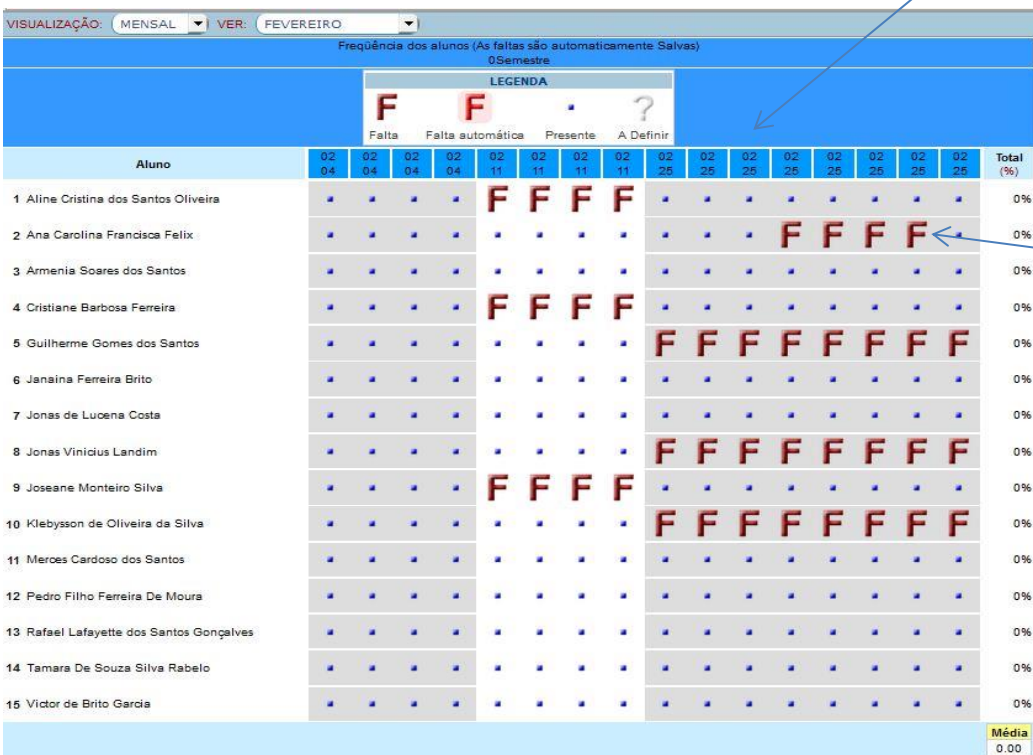

Dias das aulas marcadas

**Como padrão, o sistema dará presença para todos os Alunos.**

Ao clicar em cima da presença, aparecerá falta para o Aluno.